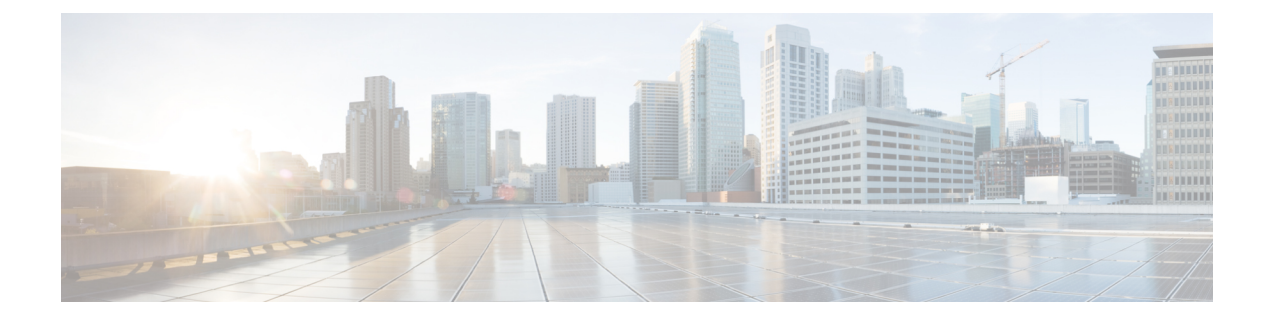

# 联系人列表的批量管理

- [批量管理概述](#page-0-0), 第1页
- [批量管理前提条件](#page-0-1), 第1页
- [批量管理任务流程](#page-1-0), 第2页

# <span id="page-0-0"></span>批量管理概述

使用 IM and Presence Service 批量管理工具, 您可以对许多 IM and Presence Service 用户执行批量事 务,包括:

- 重命名用户联系人 ID 以在 Microsoft 迁移过程中使用。
- 将属于特定节点或 Presence 冗余组的用户的联系人列表、非 Presence 联系人列表和位置详细信 息导出到 CSV 数据文件。

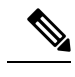

注释 非 Presence 联系人都没有 IM 地址, 并且只能通过此程序导出。

- 您可以导入已导出到不同群集中的另一个节点或Presence冗余组的用户联系人列表、非Presence 联系人列表和用户位置迁移详细信息。为新用户预填联系人列表或添加到现有联系人列表。
- 这些功能简化了群集之间的用户迁移。

# <span id="page-0-1"></span>批量管理前提条件

在导入用户联系人列表之前:

- **1.** 在 Cisco Unified Communications Manager 上部署用户。
- **2.** 确保在 Cisco Unified Communications Manager 上为 IM and Presence Service 许可用户。

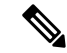

默认联系人列表导入速度取决于虚拟机部署硬件类型。可以选择 **Cisco Unified CM IM and Presence** 管理 > 系统 > 服务参数 > **Cisco** 批量部署服务来更改联系人列表导入速度。但是,如果您增大默认 导入速度,将会在 IM and Presence Service 上消耗更多的 CPU 和内存。 注释

# <span id="page-1-0"></span>批量管理任务流程

### 过程

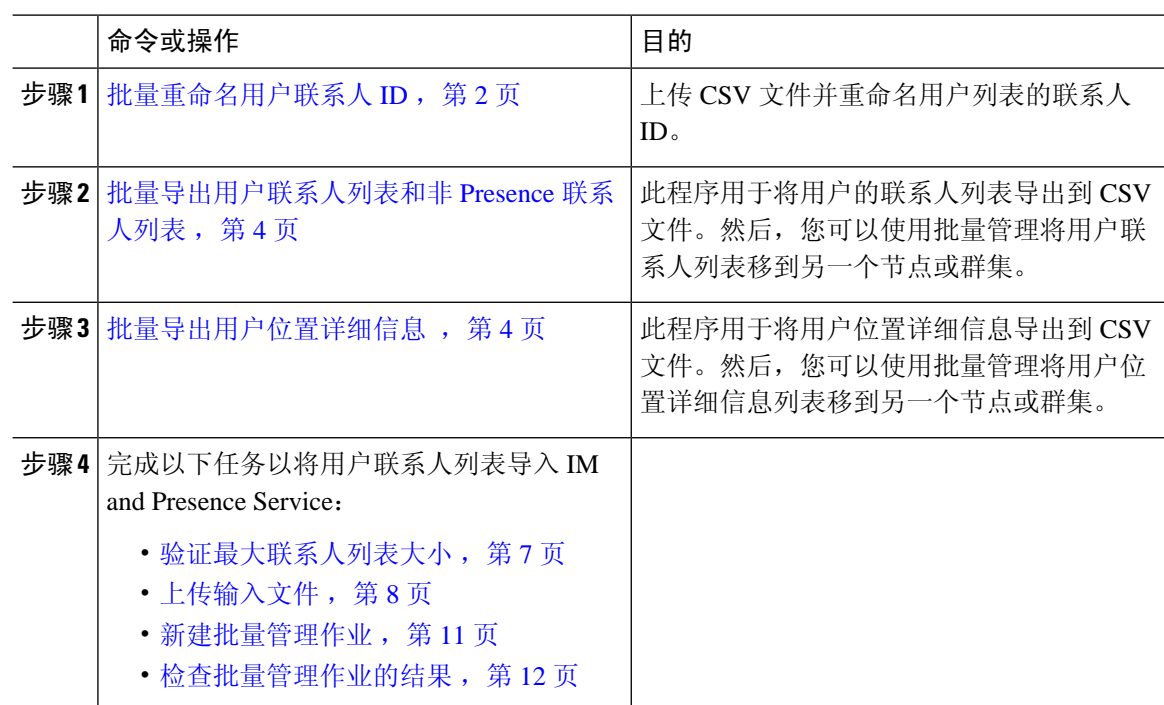

## <span id="page-1-1"></span>批量重命名用户联系人 **ID**

## $\mathbb{A}$

批量重命名联系人 ID 操作在将用户从 Microsoft 服务器(如 Lync)迁移到 IM and Presence Service 的时候使用。有关如何在用户迁移过程中使用此工具的详细说明,请参阅 Cisco.com 上的《分区式 域内联合指南》。任何其他情形均不支持使用此工具。 注意

上传 CSV 文件并重命名用户列表的联系人 ID。

过程

步骤 **1** 上传包含了您希望在所有联系人列表中重命名的联系人 ID 列表的 CSV 文件。

- a) 转到 IM and Presence Service 数据库发布方节点。
- b) 在 **Cisco Unified CM IM and Presence** 管理中,选择批量管理 > 上传**/**下载文件。.
- c) 单击新增。
- d) 单击浏览找到并选择CSV文件。有关输入文件的更多信息,请参[阅批量重命名用户联系人](#page-2-0)ID文 [件详细信息](#page-2-0), 第3页。
- e) 选择联系人作为"目标"。
- f) 选择重命名联系人 自定义文件作为"事务类型"。
- g) 单击保存上传该文件。
- 步骤 **2** 在发布方节点的 **Cisco Unified CM IM and Presence** 管理中,选择批量管理 > 联系人列表 > 重命名 联系人。
- 步骤 **3** 在文件名字段中,选择您要上传的文件。
- 步骤 **4** 选择如下操作之一:
	- 单击立即运行,以立即执行批量管理作业。
	- 单击稍后运行,以安排执行批量管理作业的时间。有关在批量管理工具中安排作业的详细信息, 请参阅 Cisco Unified CM IM and Presence 管理中的在线帮助。
- 步骤 **5** 单击提交。

如果选择立即运行作业,将在您单击"提交"后运行作业。

下一步做什么

[批量导出用户联系人列表和非](#page-3-0) Presence 联系人列表, 第4页

## <span id="page-2-0"></span>批量重命名用户联系人 **ID** 文件详细信息

您在运行此作业之前上传的文件必须是以下格式的 CSV 文件:

<联系人 ID>, <新联系人 ID>

其中<联系人 ID> 是现有的联系人 ID, <新联系人 ID> 是新格式的联系人 ID。

<联系人 ID> 是在 **Presence** 拓扑用户分配窗口上显示的用户 IM 地址。

下面是 CSV 文件示例,有一个条目:

Contact ID, New Contact ID john.smith@example.com, jsmith@example.com

## <span id="page-3-0"></span>批量导出用户联系人列表和非 **Presence** 联系人列表

此程序用于将用户的联系人列表导出到CSV文件。然后,您可以使用批量管理将用户联系人列表移 到另一个节点或群集。

- 联系人列表 此列表包含 IM and Presence 联系人。没有 IM 地址的联系人将不会导出(您必须 导出非 Presence 联系人列表)。
- 非 Presence 联系人列表 此列表包含没有 IM 地址的联系人。

#### 过程

步骤1 在 Cisco Unified CM IM and Presence 管理中, 执行以下任一操作:

- 要导出联系人列表,选择批量管理 > 联系人列表 > 导出联系人列表
- 要导出非 presence 联系人列表,选择批量管理 > 非 **presence** 联系人列表 > 导出非 **Presence** 联系 人列表并跳过下一个步骤。
- 步骤 **2** 仅联系人列表。选择要导出其联系人列表的用户:
	- a) 在导出联系人列表选项下,选择要导出其联系人列表的用户的类别。默认是导出所有用户的联系 人列表。
	- b) 单击查找以显示用户列表,然后单击下一步。
- 步骤 **3** 在文件名字段中,输入 CSV 文件的名称。
- 步骤 **4** 在作业信息下,配置要运行此作业的时间:
	- 立即运行 如果选中此按键,联系人列表会立即导出。
	- •稍后运行—如果要安排作业的运行时间,选中此按键。如果选择此选项,您将需要在任务调度 页面(批量管理 > 任务调度)安排此作业运行的时间。

#### 步骤 **5** 单击提交。

如果您选择立即运行,导出作业会立即运行。

- 步骤 **6** 在创建导出文件后,下载导出的文件:
	- a) 在 Cisco Unified CM IM and Presence 管理中,选择批量管理 > 上传**/**下载文件。
	- b) 单击查找并选择导出文件。
	- c) 单击下载选定项并将文件下载到您可以访问的位置。

### <span id="page-3-1"></span>批量导出用户位置详细信息

此程序用于将用户位置详细信息导出到CSV文件。然后,您可以使用批量管理将用户位置详细信息 移到另一个节点或群集。

#### 过程

- 步骤 **1** 在 Cisco Unified CM IM and Presence 管理中,选择批量管理 > 用户位置迁移 > 导出用户位置详细信 息。
- 步骤 **2** 在用户位置详细信息导出下的文件名字段中,输入 CSV 文件的名称。
- 步骤 **3** 在作业信息下,配置要运行此作业的时间:
	- 立即运行—选中此按键可立即导出用户位置详细信息。
	- 稍后运行 如果要安排作业的运行时间,选中此按键。如果选择此选项,您将需要在批量管 理 > 任务调度中的任务调度页面安排此作业运行的时间。
- 步骤 **4** 单击提交。
	- 如果选择立即运行,会立即执行导出作业。
- 步骤 **5** 在创建导出文件后,下载导出的文件:
	- a) 在 Cisco Unified CM IM and Presence 管理中,选择批量管理 > 上传**/**下载文件。
	- b) 单击查找并选择导出文件。
	- c) 单击下载选定项并将文件下载到您可以访问的位置。

## 导出联系人列表文件详细信息

以下是 CSV 文件示例条目:

userA,example.com,userB,example.com,buddyB,General,0

BAT 允许您查找和选择要导出其联系人列表的用户。用户联系人列表将导出为格式如下的 CSV 文 件:

<用户 ID>,<用户域名>,<联系人 ID>,<联系人域名>,<昵称>,<组名>,<状态>

下表介绍了导出文件中的参数。

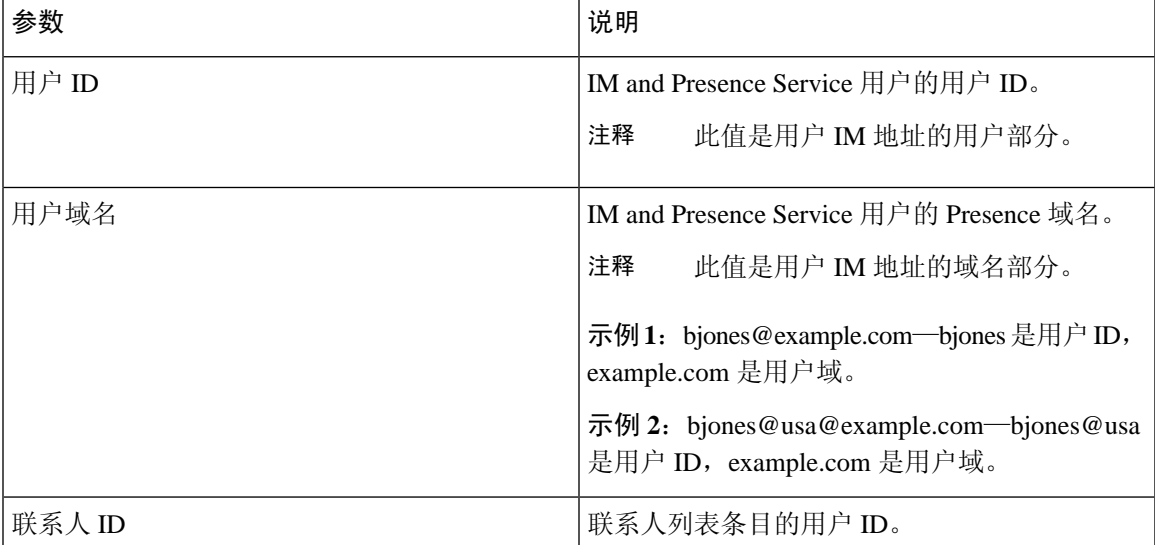

联系人列表的批量管理

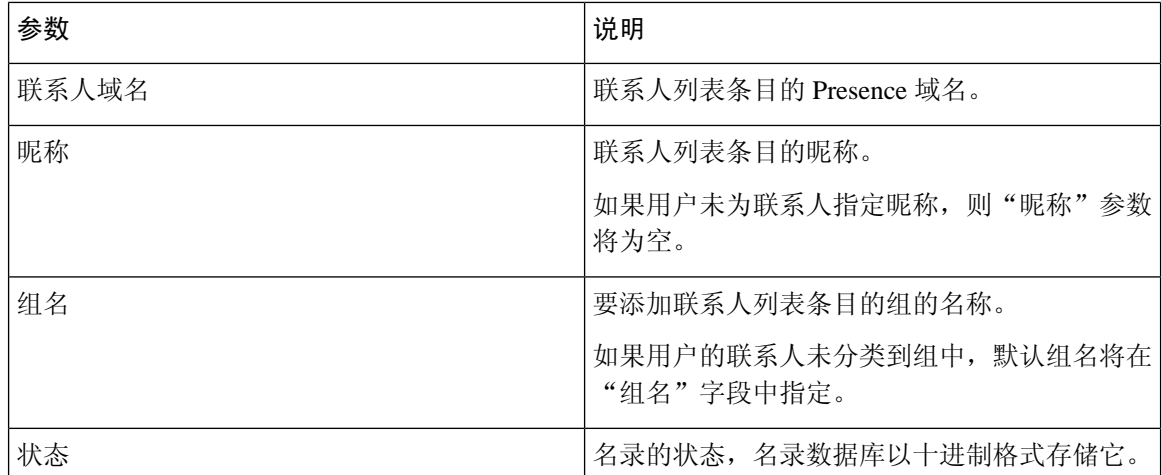

## 导出非 **Presence** 联系人列表文件详细信息

非 Presence 用户联系人列表将导出为格式如下的 CSV 文件:

<用户 JID>,<联系人 JID>,<组名称>,<内容类型>,<版本>,<信息>

下表介绍了导出文件中的参数:

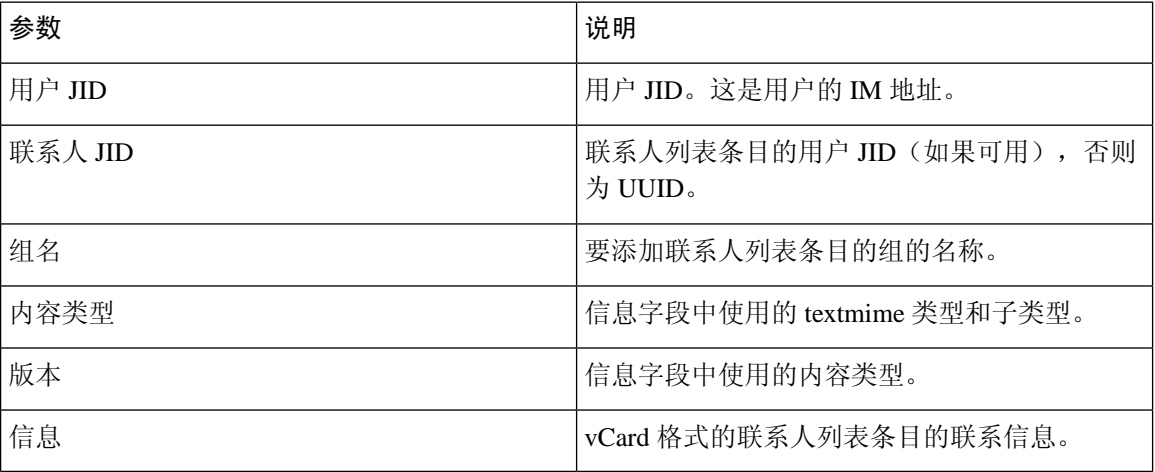

以下是 CSV 文件示例条目:

user2@cisco.com,ce463d44-02c3-4975-a37f-d4553e3f17e1,group01,text/directory,3,BEGIN:VCARD ADR;TYPE=WORK:ADR\;WORK:\;\;123 Dublin rd\,\;Oranmore\;Galway\;\;Ireland EMAIL;TYPE=X-CUSTOM1;X LABEL=Custom:testuser01@test.com N:test;user;;; NICKNAME:pizzaguy01 ORG:ABC TEL;TYPE=WORK,VOICE:5323534535 TITLE:QA VERSION:3.0 END:VCARD

## 导出用户位置详细信息的文件详细信息

用户位置详细信息将导出为格式如下的 CSV 文件:

<用户 JID>,<访问类型>,<创建时间>,<项 ID>,<资源 ID>,<消息文本>

 $\triangle$ 

## 由于文件本身的大小以及存在损坏用户位置信息的风险,我们建议您不要手动修改导出的 CSV 文 件。 注意 下表介绍了导出文件中的参数: あいちゃく あいちゃく あいじょう あいじょう ちょうかん ちょう ちょうかい 参数 しゅうかん しゅうかん しゅうかん しゅうかん しゅうかん しゅうかん しゅうかん しゅうかん しゅうかん しゅうかん しゅうかん しゅうかい 用户 JID  $\vert$  HD JID 。这是用户的 IM 地址。 访问类型定义用户的访问类型。 访问类型的值如下: • W: 白名单 • R:名录组 • O:开放 访问类型

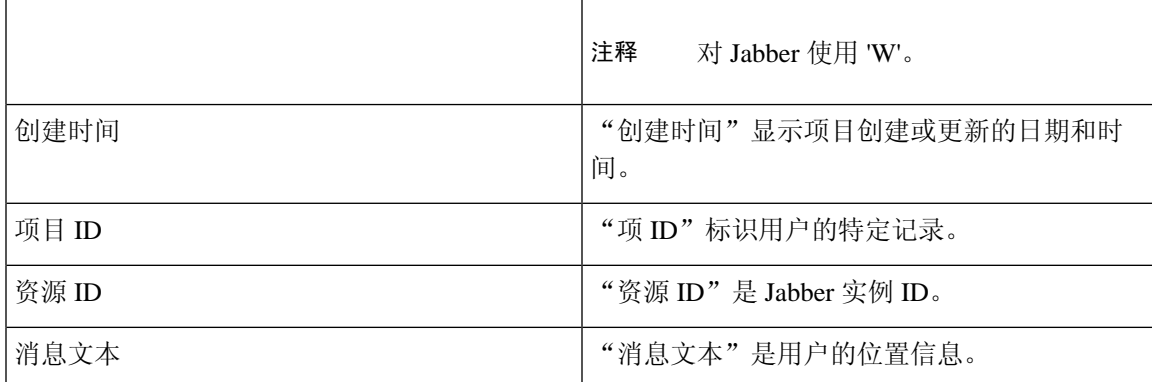

以下是 CSV 文件示例条目:

userA@example.com,W,2021-01-22 10:11:18.000001,7d0ec34c-458f-4fd2-9d15-58accac4af00,jabber\_7151,

<geoloc

xmlns='http://jabber.org/protocol/geoloc'><description>newlocation104</description><street>104</street><mobile>0</mobile><enable>1</enable></geoloc>

## <span id="page-6-0"></span>批量导入用户联系人列表

## 验证最大联系人列表大小

检查 IM and Presence Service 上的"最大联系人列表大小"和"最大查看器数"设置。"最大联系人 列表大小"的系统默认值为 200, "最大查看器数"的系统默认值为 200。

思科建议导入用户联系人列表的人联系人列表大小"和"最大查看器数"设置设为"无限 制"。即使在使用 BAT 导入联系人列表口最大联系人列表大小而未丢失数据,此步骤也可确保 完全导入每个迁移用户的联系人列表。迁移所有用户后,您可以将"最大联系人列表大小"和"最 大查看器数"设置重置为首选值。

您只需在群集上检查最大联系人列表大小(这些群集包含希望要对其导入联系人的用户)。更改 Presence 设置时,更改会应用到群集中的所有节点;因此您只需在群集中的 IM and Presence 数据库 发布方节点上更改这些设置。

#### 下一步做什么

[上传输入文件](#page-7-0), 第8页

## <span id="page-7-0"></span>上传输入文件

以下程序介绍如何使用 BAT 上传联系人列表和非 Presence 联系人列表的 CSV 输入文件。

#### 开始之前

[验证最大联系人列表大小](#page-6-0), 第7页

过程

步骤 **1** 在 **Cisco Unified CM IM and Presence** 管理中,选择批量管理 > 上传**/**下载文件。

- 步骤 **2** 单击新增。
- 步骤 **3** 单击浏览找到并选择 CSV 文件。
- 步骤 **4** 对于目标设置:
	- 如果您想要上传联系人列表的输入文件,选择联系人列表。有关用户联系人列表输入文件的详 细信息,请参[阅导入联系人列表文件详细信息](#page-7-1),第8页。
	- 如果您想要上传非 Presence 联系人列表的输入文件,选择非 **Presence** 联系人列表。有关非 Presence 用户联系人列表输入文件的详细信息,请参阅导入非 Presence [联系人列表文件详细信](#page-9-0) 息 [,第](#page-9-0) 10 页。
	- 如果要上传用户位置迁移详细信息的输入文件,请选择用户位置迁移。有关用户位置详细信息 输入文件的详细信息,请参[阅导入用户位置详细信息的文件详细信息](#page-9-1) ,第 10 页。

**步骤5** 对干事务类型: 选择作为事务类型。

- 如果您想要上传联系人列表的输入文件,选择导入用户的联系人 自定义文件。
- 如果您想要上传非 Presence 联系人列表的输入文件,选择导入用户的非 **Presence** 联系人
- 如果要上传用户位置迁移详细信息的输入文件,请选择导入用户位置详细信息

步骤 **6** 单击保存上传该文件。

#### 下一步做什么

### [新建批量管理作业](#page-10-0),第11页

<span id="page-7-1"></span>导入联系人列表文件详细信息

输入文件必须是采用以下格式的 CSV 文件:

<用户 ID>,<用户域名>,<联系人 ID>,<联系人域名>,<昵称>,<组名>,<状态>

以下是 CSV 文件示例条目:

userA, example.com, userB, example.com, buddyB, General, 0

下表说明输入文件中的参数。

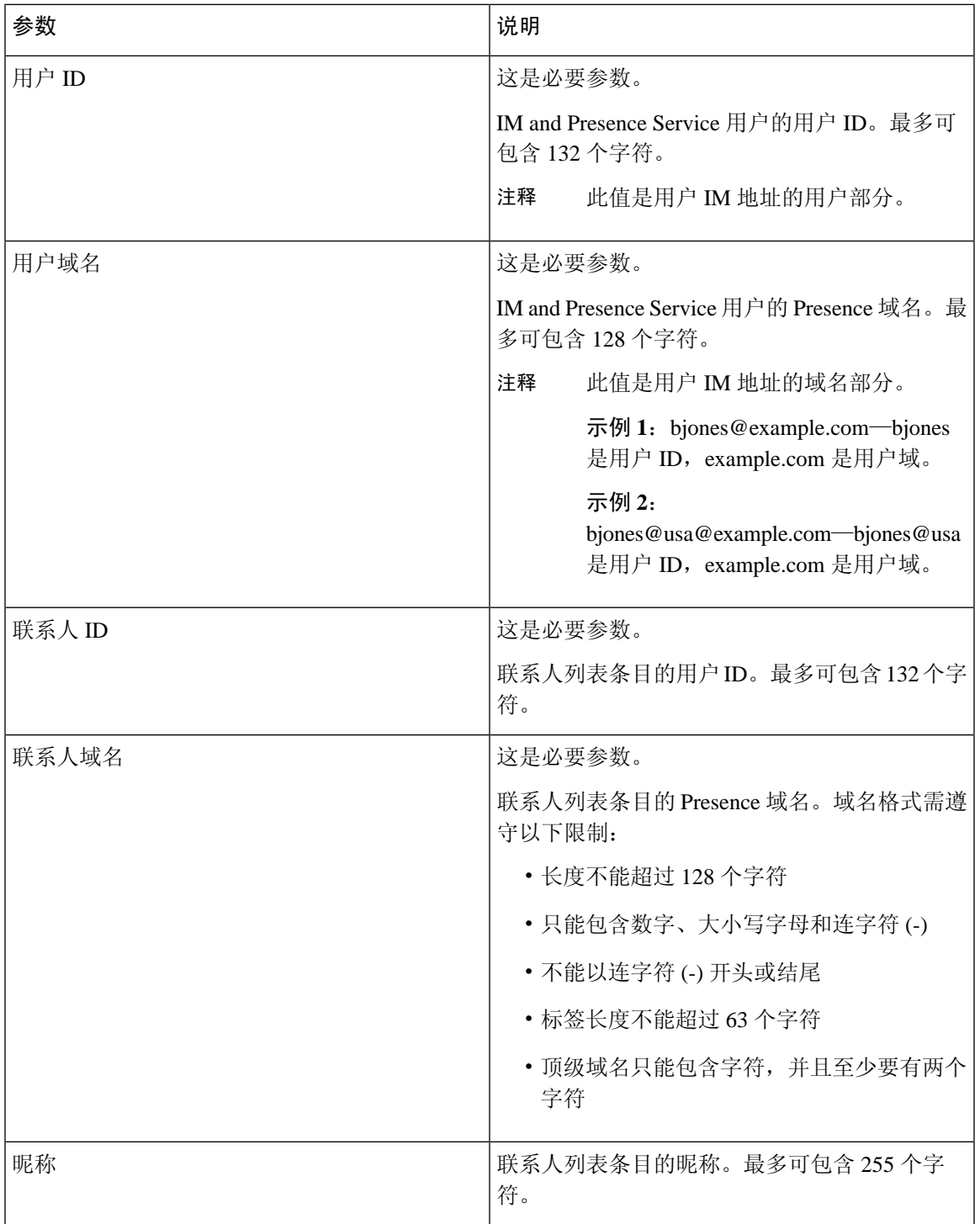

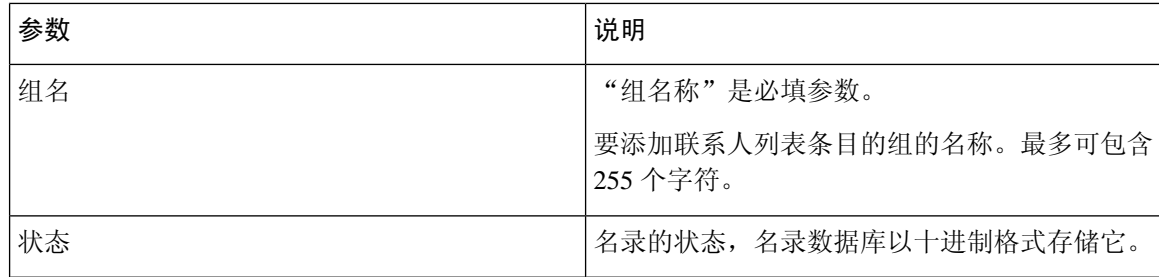

#### <span id="page-9-0"></span>导入非 **Presence** 联系人列表文件详细信息

输入文件必须是采用以下格式的 CSV 文件:

<用户 JID>,<联系人 JID>,<组名称>,<内容类型>,<版本>,<信息>

以下是 CSV 文件示例条目:

user2@cisco.com,ce463d44-02c3-4975-a37f-d4553e3f17e1,group01,text/directory,3,BEGIN:VCARD ADR;TYPE=WORK:ADR\;WORK:\;\;123 Dublin rd\,\;Oranmore\;Galway\;\;Ireland EMAIL;TYPE=X-CUSTOM1;X LABEL=Custom:testuser01@test.com N:test;user;;; NICKNAME:pizzaguy01 ORG:ABC TEL;TYPE=WORK,VOICE:5323534535 TITLE:QA VERSION:3.0 END:VCARD

 $\bigwedge$ 

由于文件本身的大小以及存在损坏 vCard 信息的风险,我们建议您不要手动修改 CSV 文件。 注意

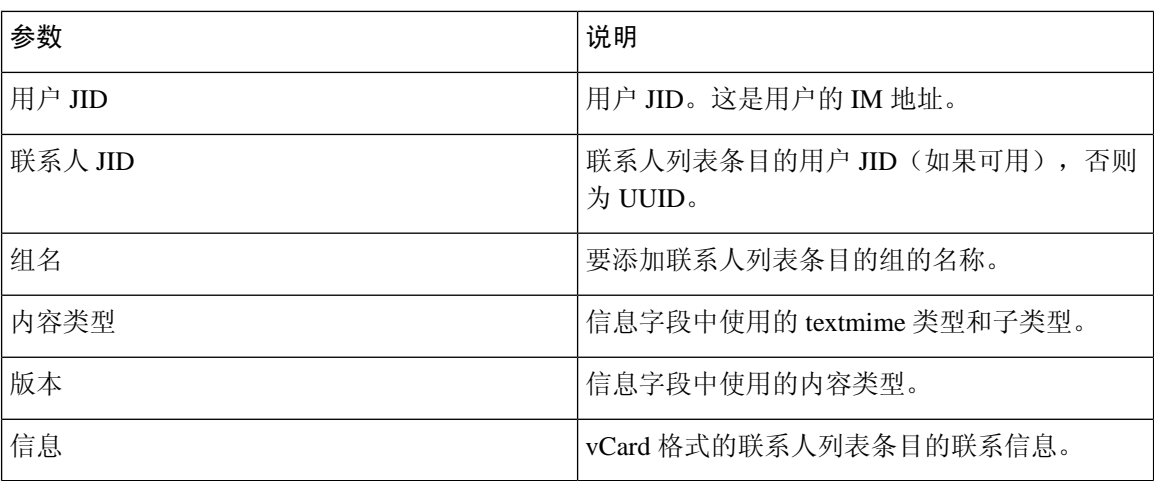

下表说明非 Presence 联系人输入文件中的参数。

#### <span id="page-9-1"></span>导入用户位置详细信息的文件详细信息

输入文件必须是采用以下格式的 CSV 文件:

<用户 JID>,<访问类型>,<项 ID>,<创建时间>,<资源 ID>,<消息文本>

以下是 CSV 文件示例条目:

```
userA@example.com,W,7d0ec34c-458f-4fd2-9d15-58accac4af00,2021-01-22 
10:11:18.000001,jabber_7151,
```
<geoloc

xmlns='http://jabber.org/protocol/geoloc'><description>newlocation104</description><street>104</street><mobile>0</mobile><enable>1</enable></geoloc>

 $\triangle$ 注意 由于文件本身的大小以及存在损坏用户位置信息的风险,我们建议您不要手动修改 CSV 文件。

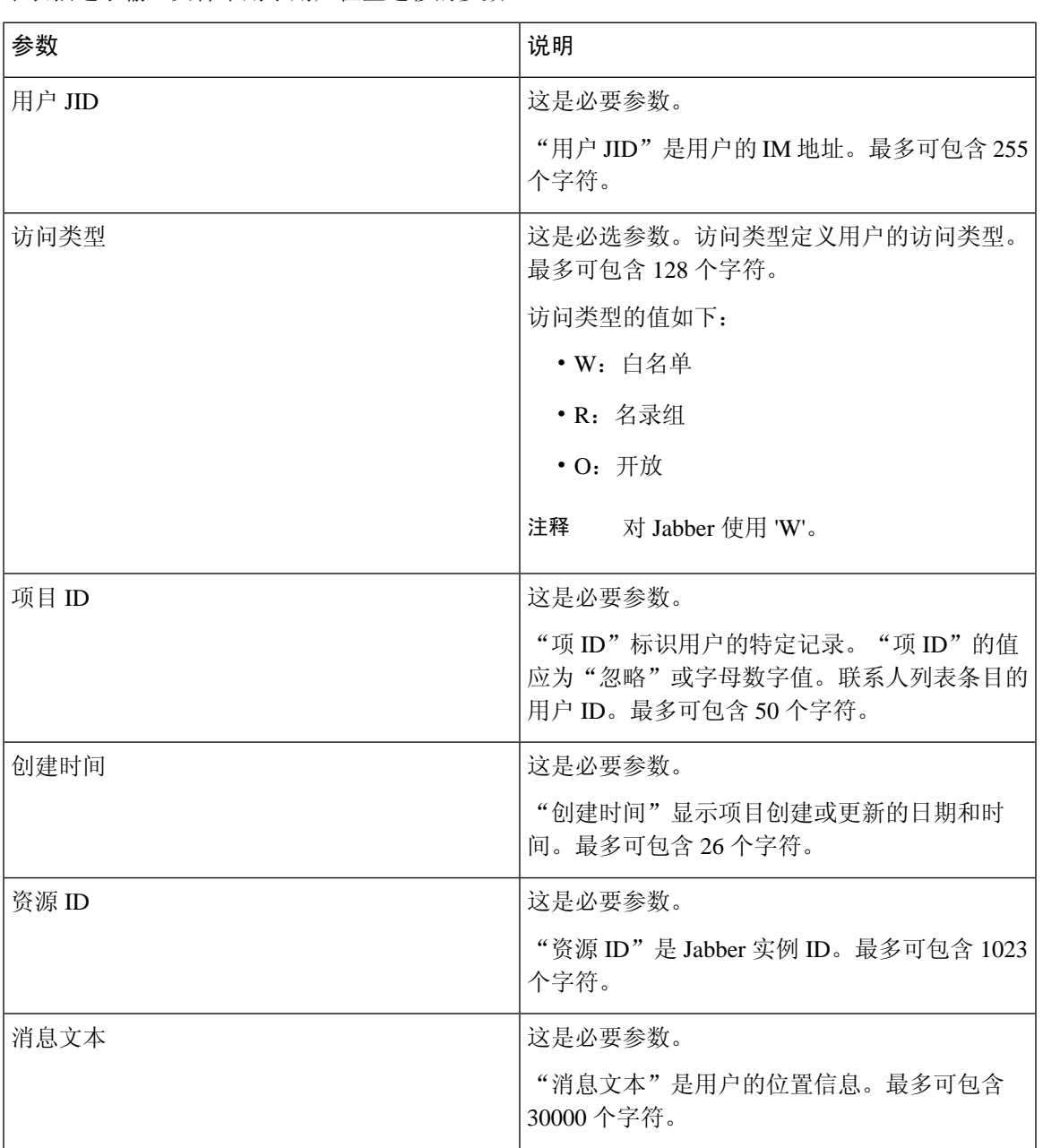

下表描述了输入文件中用于用户位置迁移的参数:

## <span id="page-10-0"></span>新建批量管理作业

为联系人列表和非 Presence 联系人列表创建新的批量管理作业。

开始之前

[上传输入文件](#page-7-0), 第8页

过程

- 步骤 **1** 在 **Cisco Unified CM IM and Presence** 管理中:
	- 如果要为联系人列表创建新的批量管理作业,选择批量管理 > 联系人列表 > 更新
	- 如果您想要创建新的联系人列表的批量管理作业,选择批量管理 > 联系人非 **Presence** 列表 > 导 入非 **Presence** 联系人列表。
	- 如果要为用户位置迁移创建新的批量管理作业, 请选择批量管理 > 用户位置迁移 > 导入用户位 置详细信息。

步骤 **2** 从"文件名"下拉列表中,选择要导入的文件。

步骤 **3** 在"作业说明"字段中,输入此批量管理作业的说明。

步骤 **4** 选择下列操作之一:

- 单击立即运行,以立即执行批量管理作业。
- 单击稍后运行,以安排执行批量管理作业的时间。有关在 BAT 中安排作业时间的详细信息,请 参阅 Cisco Unified CM IM and Presence 管理中的在线帮助。
- 步骤 **5** 单击提交。如果选择立即运行作业,将在您单击"提交"后运行作业。

下一步做什么

[检查批量管理作业的结果](#page-11-0) ,第 12 页

### <span id="page-11-0"></span>检查批量管理作业的结果

当批量管理作业完成后,IM and Presence Service BAT 工具会将联系人列表导入作业的结果写入日志 文件。该日志文件包含以下信息:

- 已成功导入的联系人数量。
- 尝试导入联系人时遇到的内部服务器错误的数量。
- 未导入(忽略)的联系人数量。日志文件会在日志文件末尾针对每个被忽略的联系人列出未导 入的原因。下面是未导入联系人的原因:
	- 格式无效, 如必需字段缺失或为空
	- 联系人域无效 联系人域的格式无效。有关联系人域的有效格式,请参阅与批量导入用户 联系人列表相关的主题。
	- 不能将自己添加为联系人 如果联系人为用户本人,则无法导入该联系人。
	- 用户联系人列表大小超过上限 用户已达到最大联系人列表大小,无法导入该用户的更多 联系人

• 用户未分配给本地节点 - 用户尚未分配到本地节点

• CSV 文件中由于导致 BAT 作业过早结束的错误而未处理的联系人数量。此错误极少发生。

完成以下过程即可访问此日志文件。

开始之前

[新建批量管理作业](#page-10-0),第11页

过程

- 步骤 **1** 在 **Cisco Unified CM IM and Presence** 管理中,选择批量管理 > 任务调度。
- 步骤 **2** 单击查找并选择联系人列表导入作业的作业 ID。
- 步骤 **3** 单击记录文件名链接即可打开日志。

I